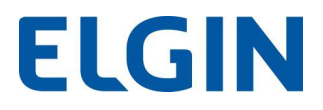

1- Abra o terminal e acesse o diretório do Driver, entre com o comando: .sudo su, e o sistema solicitará o password. Após inserir o password, insira o comando: ./setup como mostrado abaixo

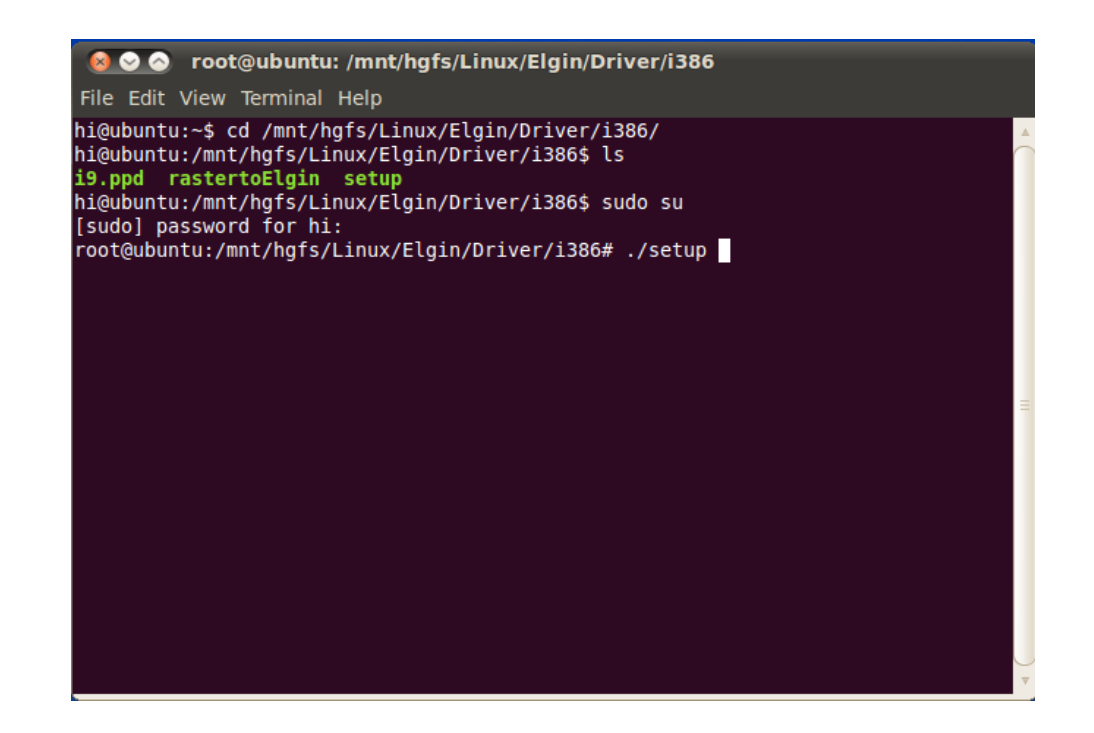

2- Após a instalação, o terminal mostrará a tela como a imagem a seguir:

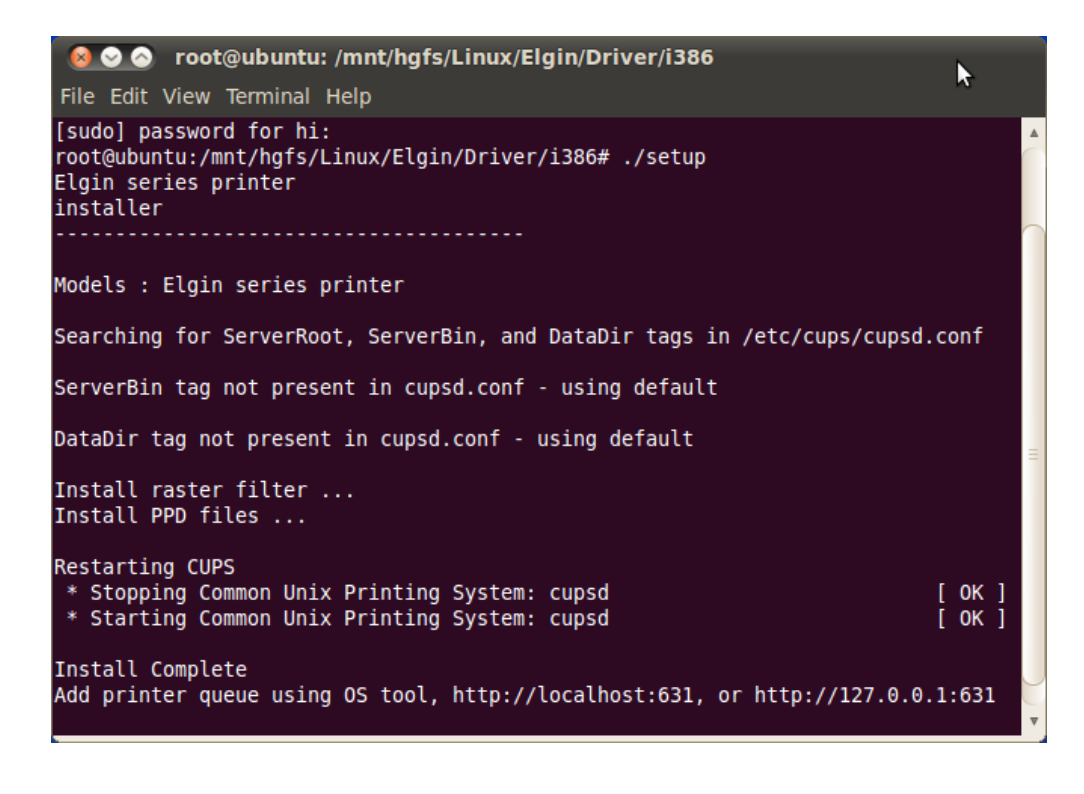

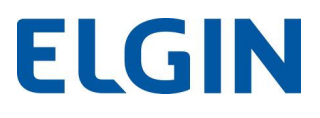

3- Após o término da instalação, clique em "System" e escolha "Administration". E escolha "Printing" como mostrado abaixo.

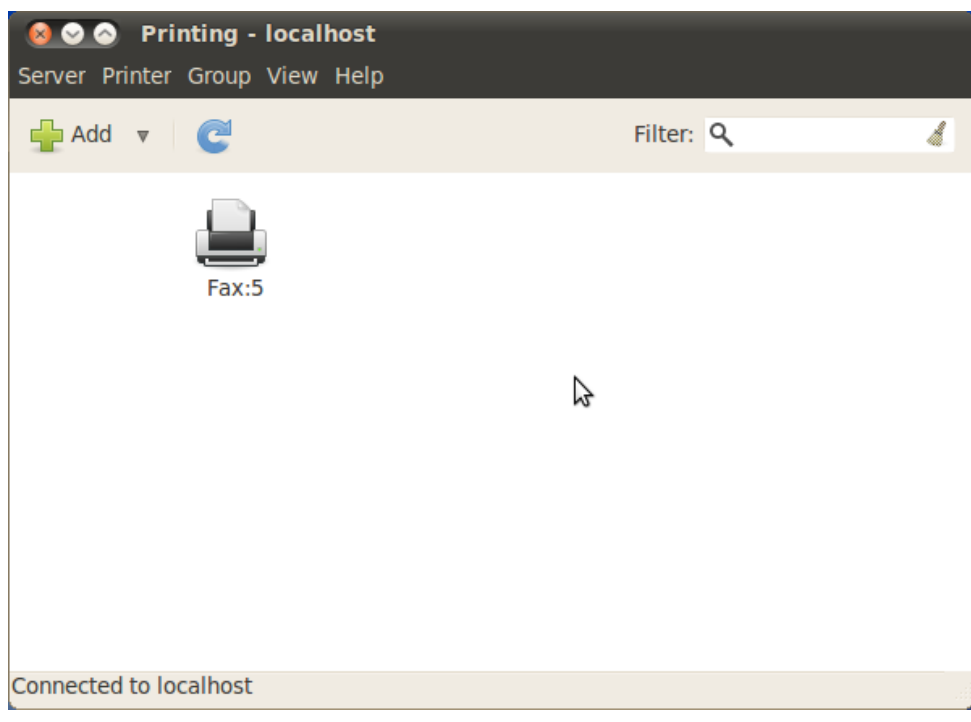

4- Instalação USB: Conecte a USB com o computador. Automaticamente aparecerá a impressora, como mostrado abaixo.

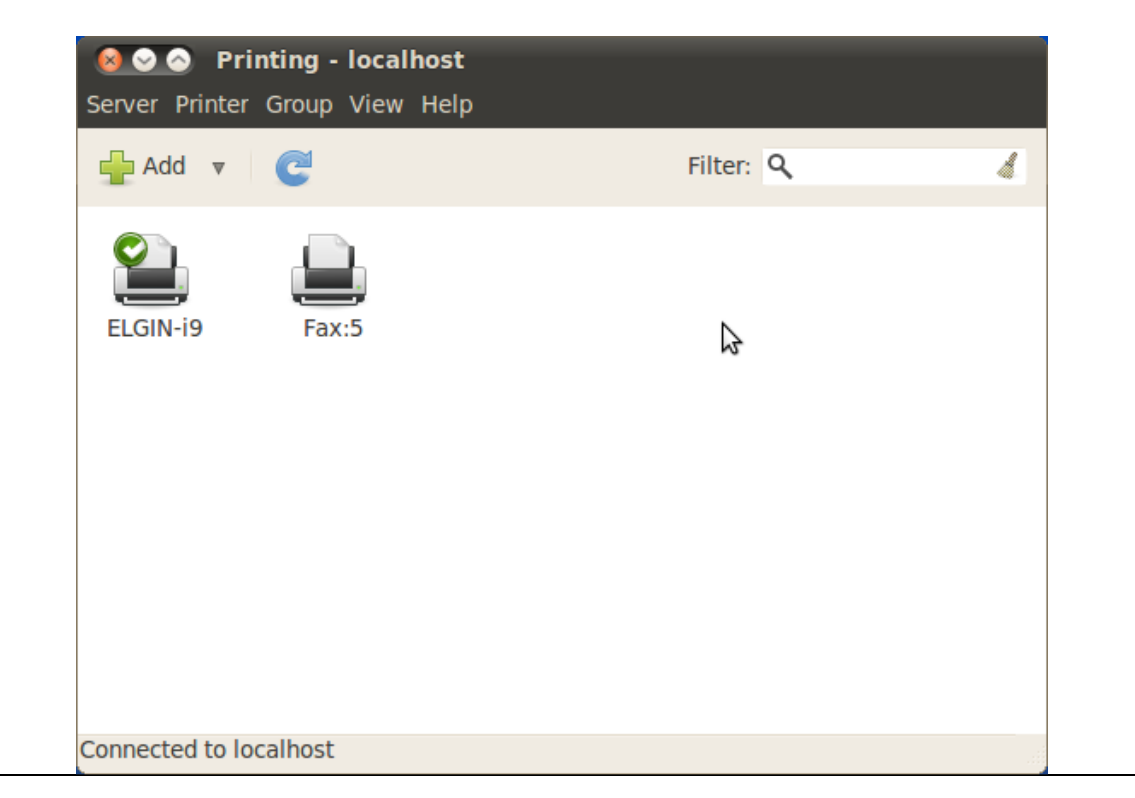

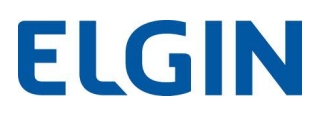

- Impressora i9
- 5- Instalação outras portas: Clique em "Add" para adicionar uma nova impressora, como mostrado abaixo.

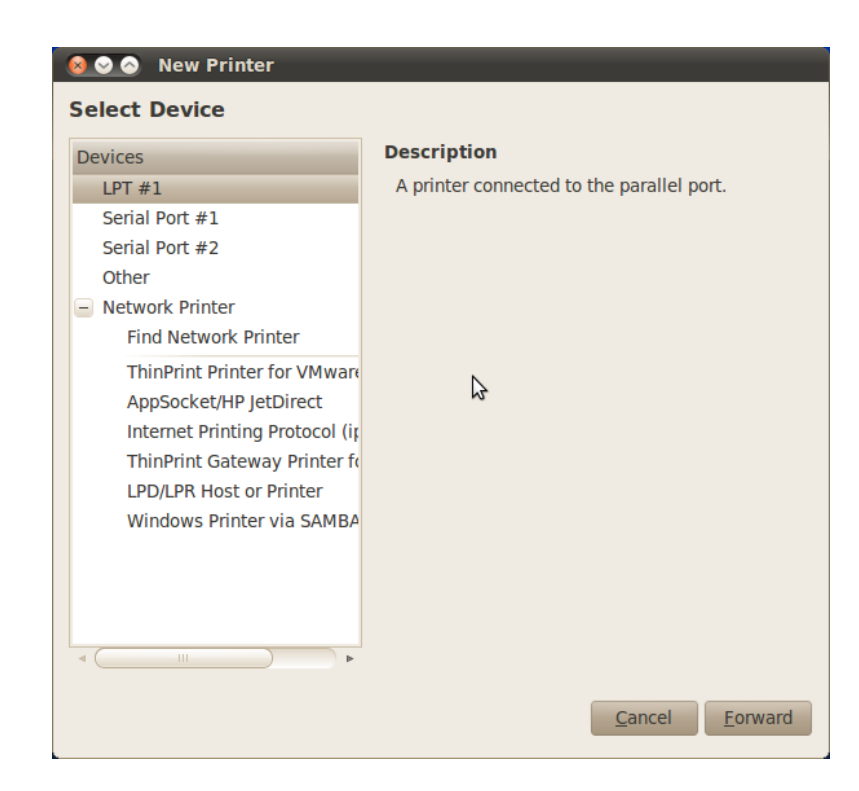

6- Escolha a porta em que deseja instalar (paralela, serial ou ethernet). Vamos utilizar como exemplo a porta de rede Ethernet. Insira o endereço IP em "Find Network Printer", e clique em "Find".

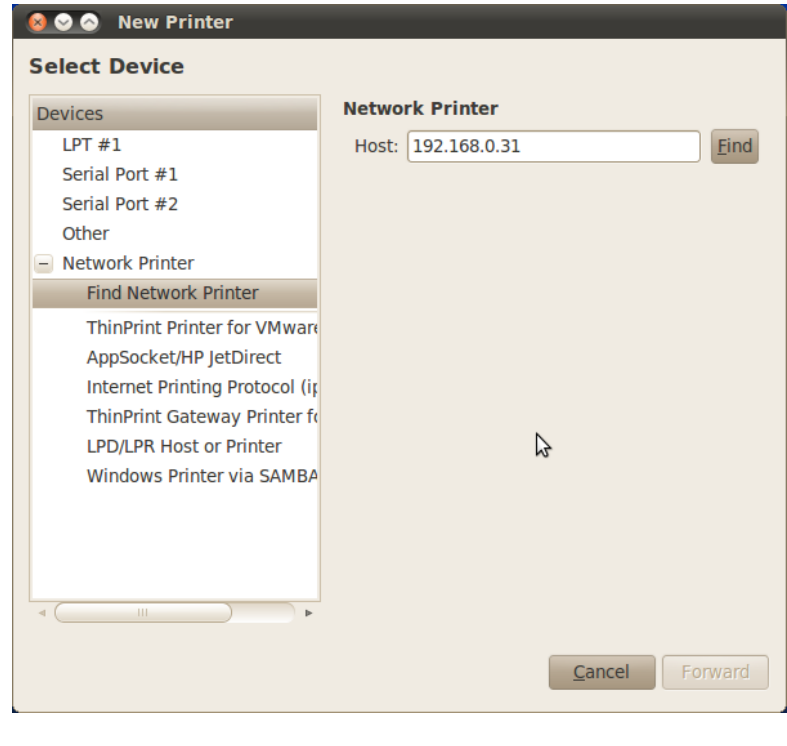

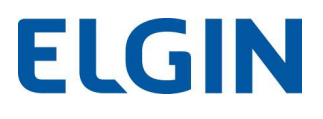

7- Após pesquisar a impressora, selecione "Forward", então aparecerá a tela abaixo.

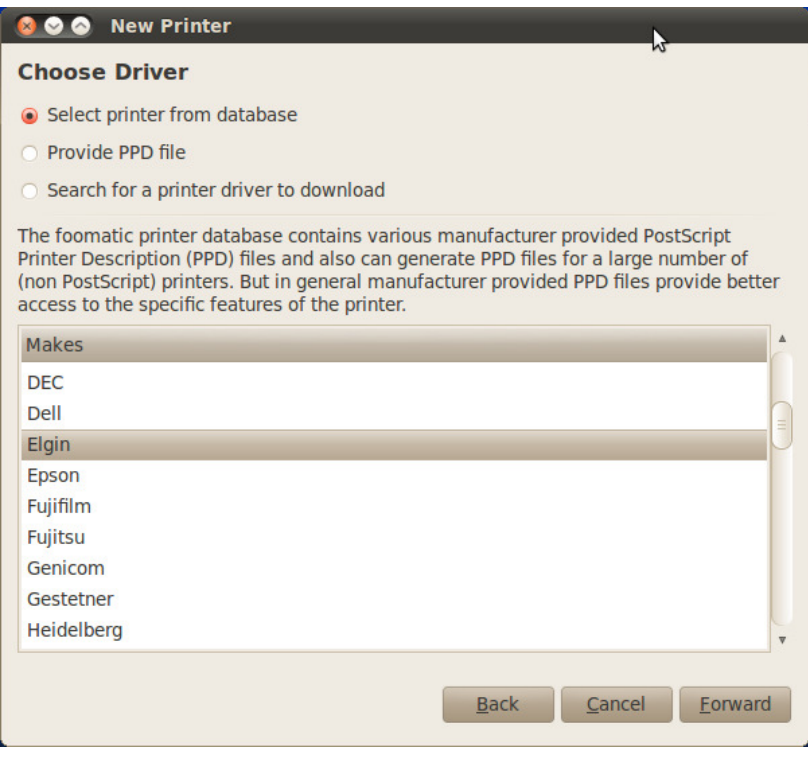

8- Em "Choose Driver", escolha "Select printer from database". Em "Makes", escolha "Elgin" como mostrado acima. Depois clique em "Forward". A seguinte tela aparecerá:

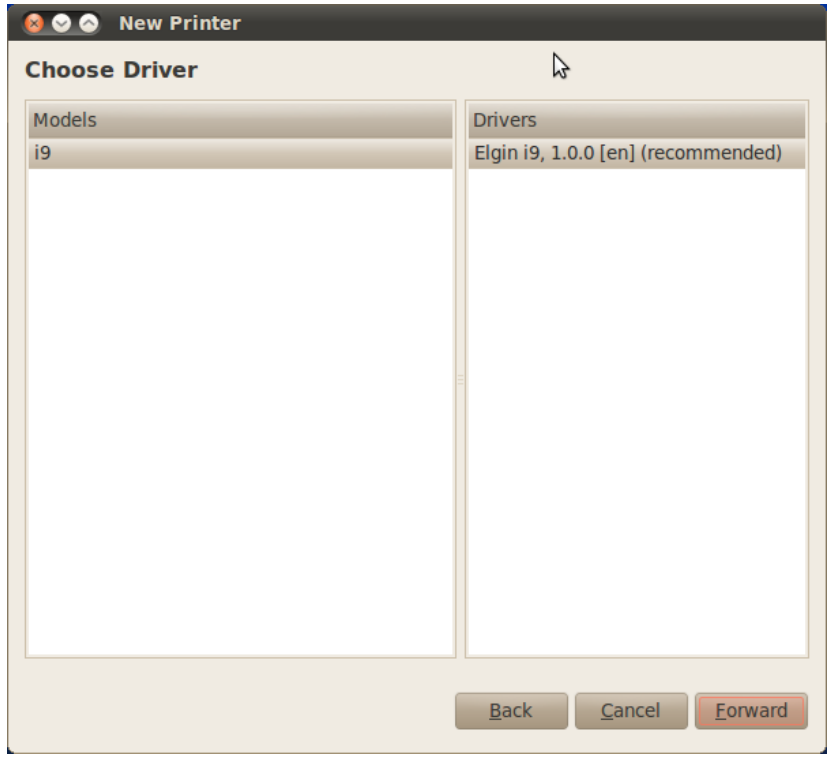

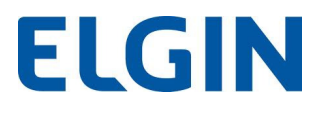

9- Na janela anterior, já é possível visualizar o modelo da impressora e o nome do Driver. Clique então em "Forward", e a janela abaixo aparecerá:

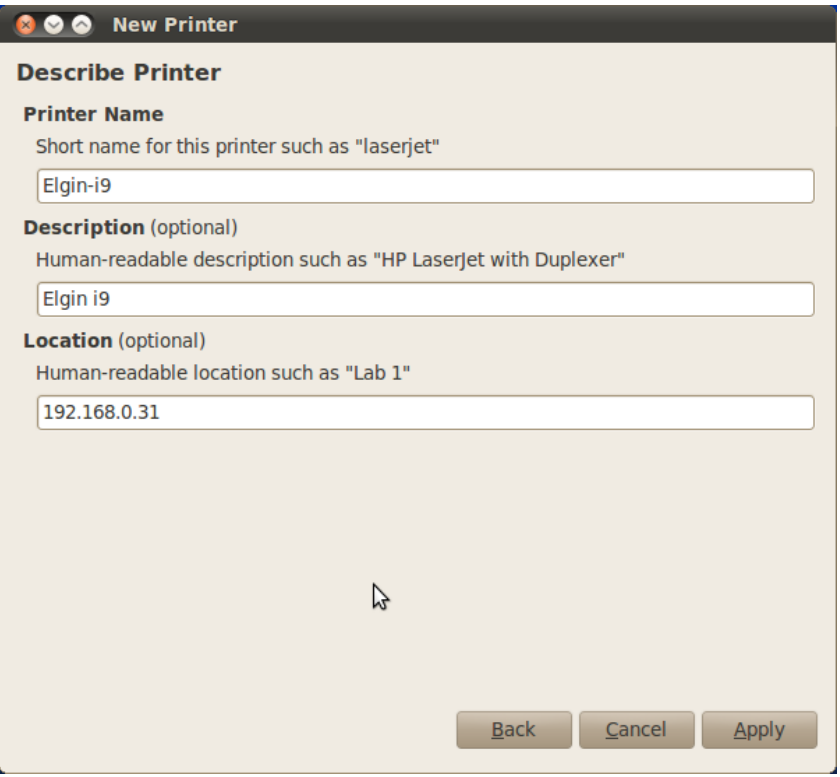

10- Clique em "Apply" para Finalizar a instalação.

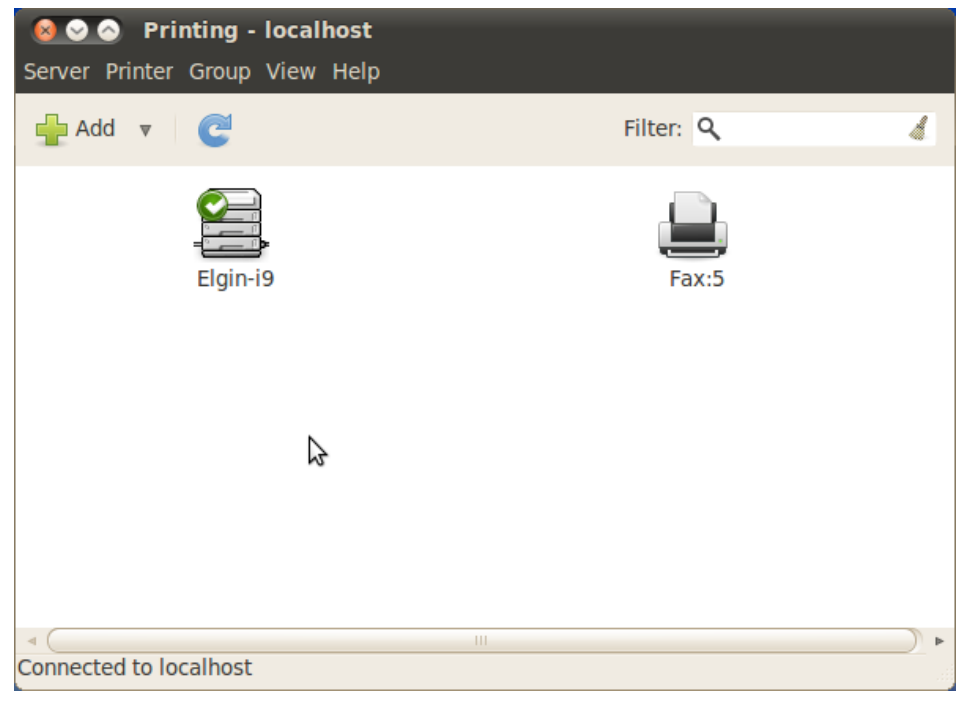